YOKOGAWA Electric Corporation

# ไดรเวอร์ Personal<br>Computer Link Ethernet  $\overline{\phantom{a}}$

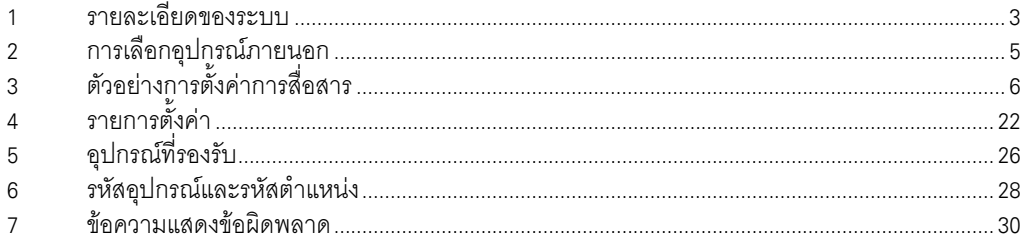

## ข้อมูลเบื้องต้น

์ คู่มือนี้จะอธิบายถึงวิธีเชื่อมต่อจอแสดงผล (GP3000 series) เข้ากับอุปกรณ์ภายนอก (PLC เป้าหมาย) โดยคุณสามารถดูคำอธิบายขั้นตอนการเชื่อมต่อได้ในส่วนต่าง ๆ ต่อไปนี้

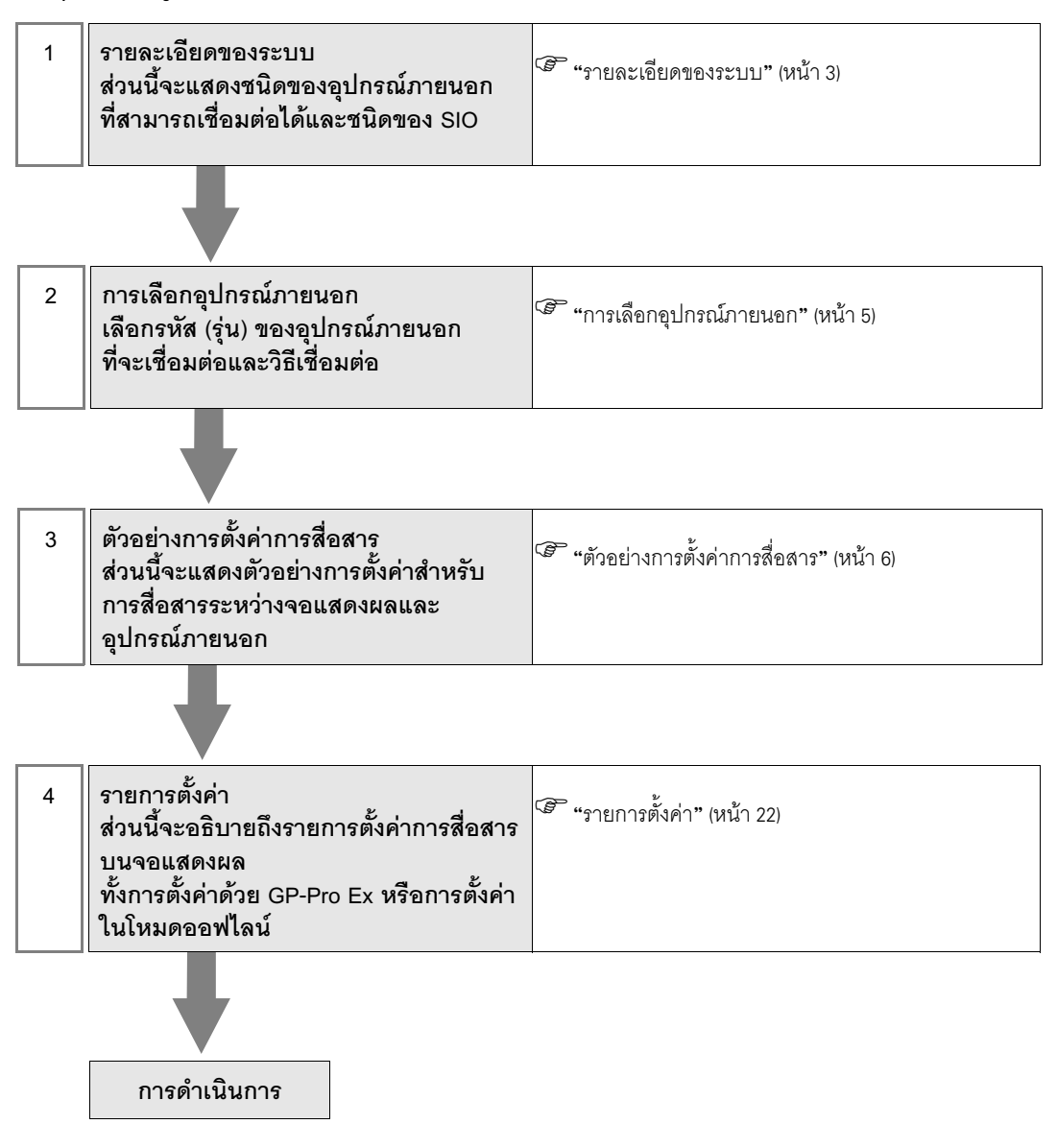

# 1 รายละเอียดของระบบ

รายละเอียดของระบบเมื่อต่อเชื่อมอุปกรณ์ภายนอกของ YOKOGAWA Electric Corp. เข้ากับจอแสดงผลมีดังต่อไปนี้

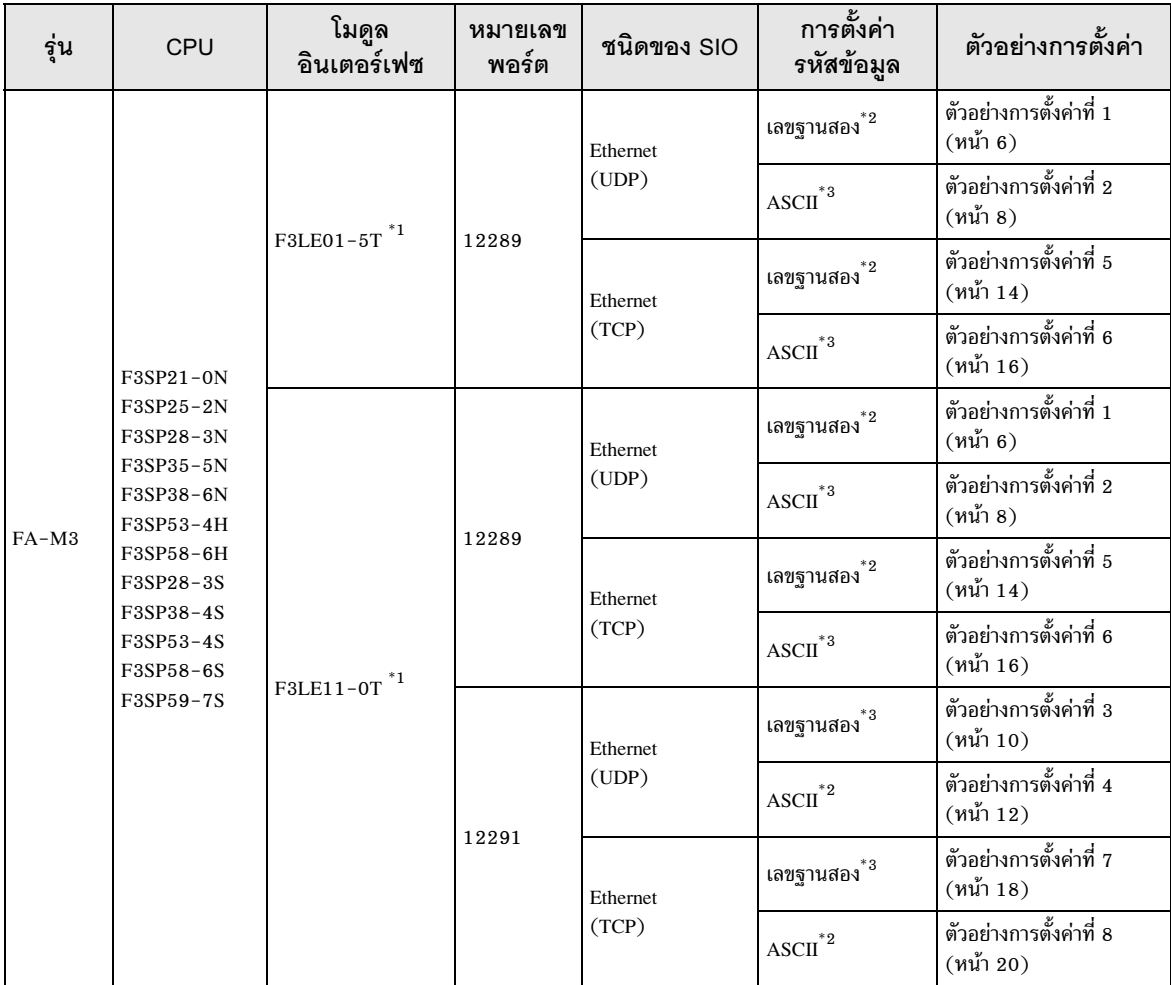

 $^{\ast}1$  . ในการเชื่อมต่อแบบ TCP คุณสามารถเชื่อมต่ออุปกรณ์ภายนอกได้สูงสุด 8 เครื่องกับจอแสดงผลหนึ่งเครื่อง

 $^{\ast}2$  ตั้งค่ารหัสข้อมูลเป็นเปิด

\*3 ตั้งค่ารหัสข้อมูลเป็นปิด

■ รายละเอียดในการเชื่อมต่อ

การเชื่อมต่อแบบ 1:1

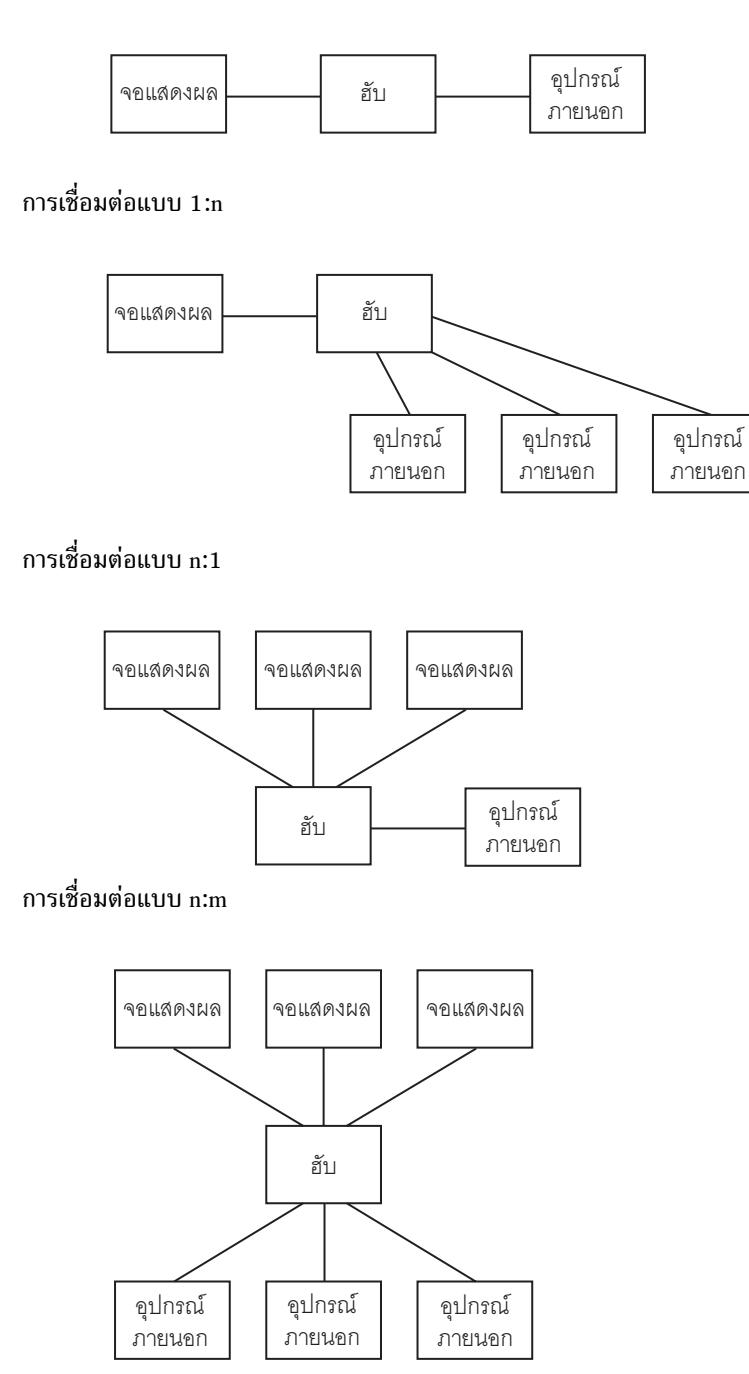

#### การเลือกอุปกรณ์ภายนอก  $\overline{2}$

เลือกอุปกรณ์ภายนอกที่จะเชื่อมต่อกับจอแสดงผล

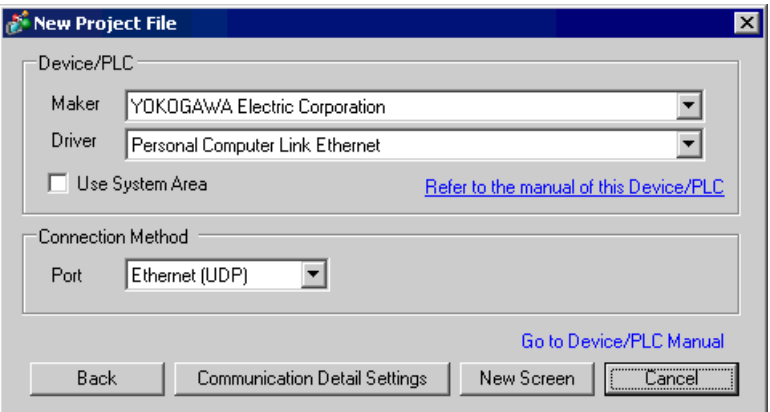

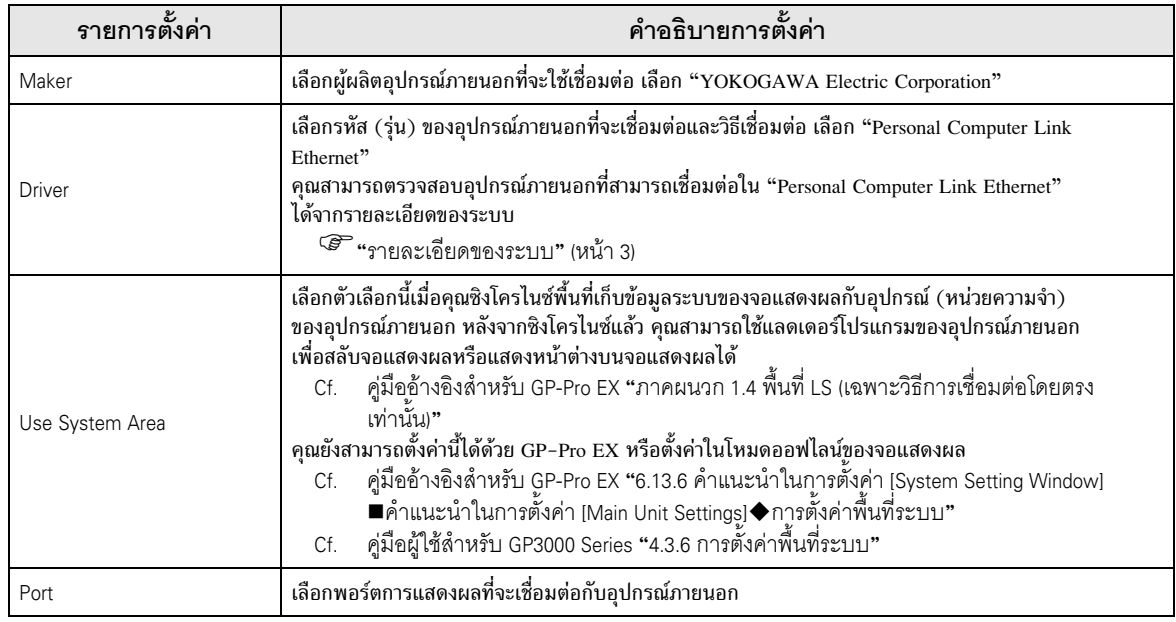

#### ตัวอย่างการตั้งค่าการสื่อสาร 3

ตัวอย่างการตั้งค่าการสื่อสารของจอแสดงผลและอุปกรณ์ภายนอกตามที่ Pro-face แนะนำ เมื่อคุณใช้ FA-M3 Series ให้ใช้ GP-Pro EX และแลดเดอร์ซอฟต์แวร์เพื่อตั้งค่าตามที่แสดงในภาพด้านล่างนี้

#### ตัวอย่างการตั้งค่าที่ 1  $3.1$

## ■ การตั้งค่า GP-Pro EX

#### ◆ การตั้งค่าการสื่อสาร

หากต้องการแสดงหน้าจอการตั้งค่า ให้เลือก [Device/PLC Settings] จาก [System setting window] ในพื้นที่ทำงาน

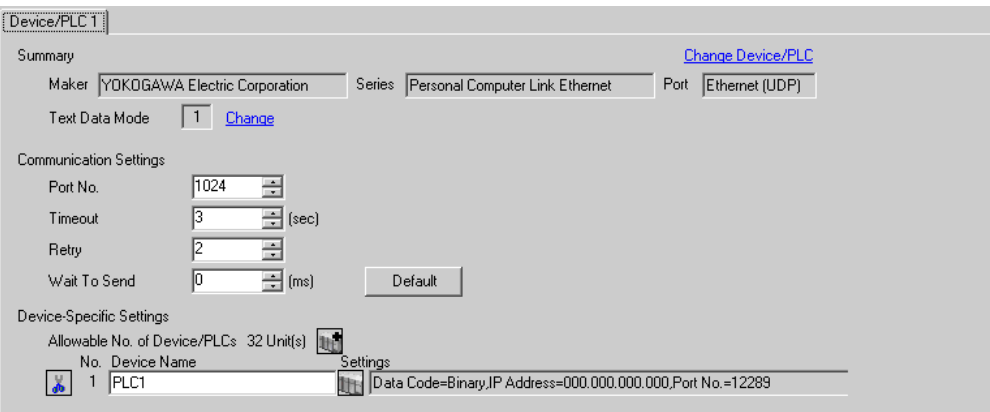

## ◆ การตั้งค่าอุปกรณ์

หากต้องการแสดงหน้าจอการตั้งค่า ให้คลิก [[[ ([การตั้งค่า]) ของอุปกรณ์ภายนอกที่คุณต้องการตั้งค่าจาก [Device-Specific Settings] ของ [Device/PLC Settings]

เมื่อคุณเชื่อมต่ออุปกรณ์ภายนอกหลายเครื่อง ให้คลิก 11 จาก [Device-Specific Settings] ของ [Device/PLC Settings] เพื่อเพิ่มอุปกรณ์ภายนอกเครื่องอื่น ๆ อีก

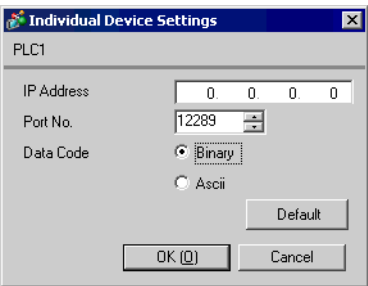

#### ▶ หมายเหต

- โปรดตรวจสอบตำแหน่ง IP กับผู้ดูแลเน็ตเวิร์ก ห้ามตั้งค่าตำแหน่ง IP ซ้ำกัน
- ตั้งค่าตำแหน่ง IP บนอุปกรณ์ภายนอกให้กับตำแหน่ง IP ใน Device-Specific Settings
- ิ คุณจำเป็นต้องตั้งค่าตำแหน่ง IP บนการแสดงผลในโหมดออฟไลน์ของจอแสดงผล

## ◆ สวิตช์ตั้งค่าตำแหน่ง IP

ให้ใช้สวิตช์แบบโรตารี่ 8 Hex เพื่อทำการตั้งค่า

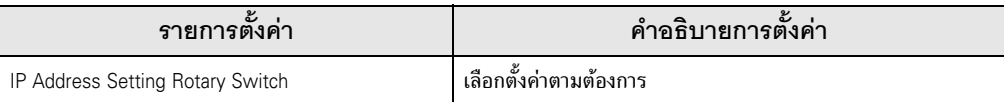

#### $\blacklozenge$  หมายเลขพอร์ต

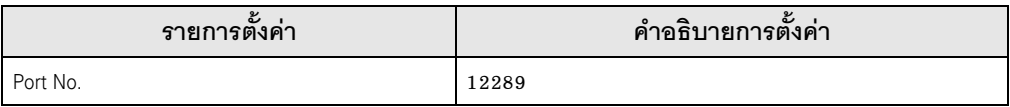

#### ◆ สวิตช์ตั้งค่าเงื่อนไข

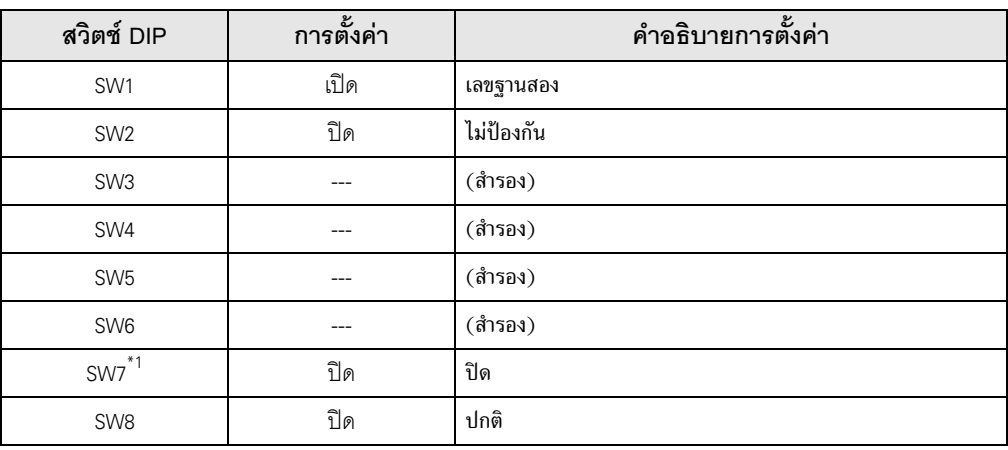

 $\overline{\text{``1}}$  SW7 ใช้ตั้งค่าได้เฉพาะใน F3LE01-5T เท่านั้น

#### $\blacklozenge$  หมายเหตุ

#### ้ตัวอย่างการตั้งค่าที่ 2  $3.2$

∎ การตั้งค่า GP-Pro FX

## ◆ การตั้งค่าการสื่อสาร

หากต้องการแสดงหน้าจอการตั้งค่า ให้เลือก [Device/PLC Settings] จาก [System setting window] ในพื้นที่ทำงาน

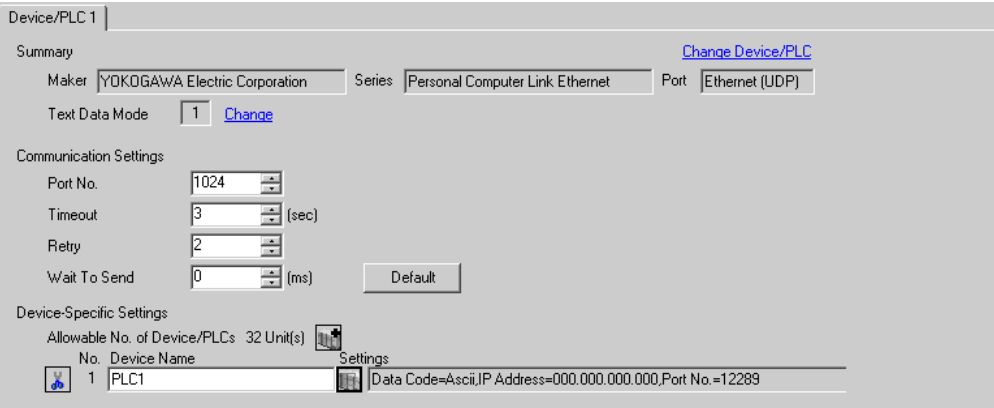

#### ◆ การตั้งค่าอุปกรณ์

หากต้องการแสดงหน้าจอการตั้งค่า ให้คลิก [[[ ([การตั้งค่า]) ของอุปกรณ์ภายนอกที่คุณต้องการตั้งค่าจาก [Device-Specific Settings] ของ [Device/PLC Settings]

เมื่อคุณเชื่อมต่ออุปกรณ์ภายนอกหลายเครื่อง ให้คลิก [He] จาก [Device-Specific Settings] ของ [Device/PLC Settings] เพื่อเพิ่มอุปกรณ์ภายนอกเครื่องอื่น ๆ อีก

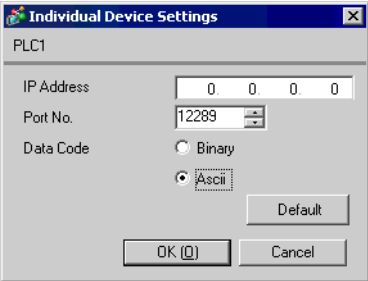

#### ♦ หมายเหตุ

- โปรดตรวจสอบตำแหน่ง IP กับผู้ดูแลเน็ตเวิร์ก ห้ามตั้งค่าตำแหน่ง IP ซ้ำกัน
- ตั้งค่าตำแหน่ง IP บนอุปกรณ์ภายนอกสำหรับตำแหน่ง IP ใน Device-Specific Settings
- คุณจำเป็นต้องตั้งค่าตำแหน่ง IP บนการแสดงผลในโหมดออฟไลน์ของจอแสดงผล

## ◆ สวิตช์ตั้งค่าตำแหน่ง IP

ให้ใช้สวิตช์แบบโรตารี่ 8 Hex เพื่อทำการตั้งค่า

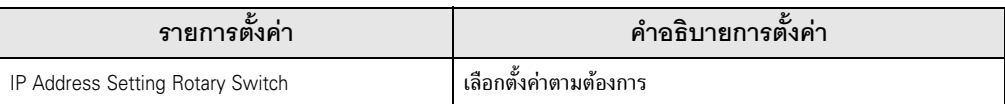

#### $\blacklozenge$  หมายเลขพอร์ต

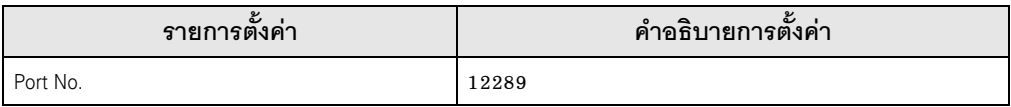

#### ◆ สวิตช์ตั้งค่าเงื่อนไข

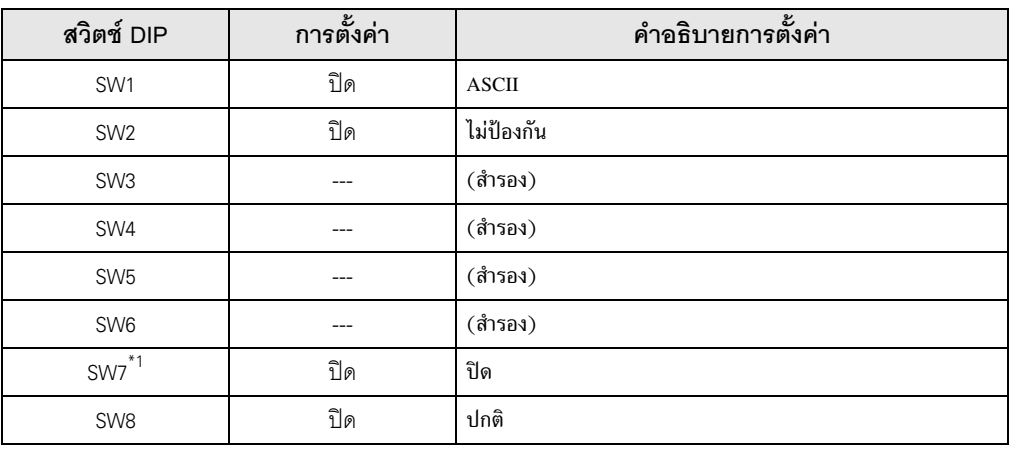

 $\overline{\text{``1}}$  SW7 ใช้ตั้งค่าได้เฉพาะใน F3LE01-5T เท่านั้น

#### $\blacklozenge$  หมายเหตุ

#### ตัวอย่างการตั้งค่าที่ 3  $3.3$

∎ การตั้งค่า GP-Pro FX

## ◆ การตั้งค่าการสื่อสาร

หากต้องการแสดงหน้าจอการตั้งค่า ให้เลือก [Device/PLC Settings] จาก [System setting window] ในพื้นที่ทำงาน

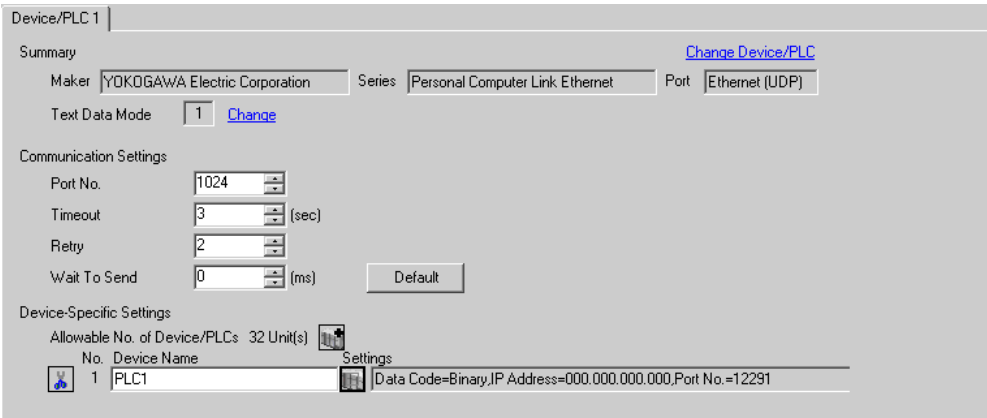

#### ◆ การตั้งค่าอุปกรณ์

หากต้องการแสดงหน้าจอการตั้งค่า ให้คลิก [[[ ([การตั้งค่า]) ของอุปกรณ์ภายนอกที่คุณต้องการตั้งค่าจาก [Device-Specific Settings] ของ [Device/PLC Settings]

เมื่อคุณเชื่อมต่ออุปกรณ์ภายนอกหลายเครื่อง ให้คลิก [He จาก [Device-Specific Settings] ของ [Device/PLC Settings] เพื่อเพิ่มอุปกรณ์ภายนอกเครื่องอื่น ๆ อีก

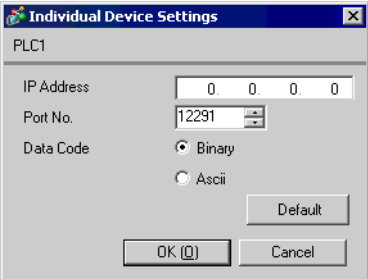

#### ♦ หมายเหตุ

- โปรดตรวจสอบตำแหน่ง IP กับผู้ดูแลเน็ตเวิร์ก ห้ามตั้งค่าตำแหน่ง IP ช้ำกัน
- ตั้งค่าตำแหน่ง IP บนอุปกรณ์ภายนอกให้กับตำแหน่ง IP ใน Device-Specific Settings
- คุณจำเป็นต้องตั้งค่าตำแหน่ง IP บนการแสดงผลในโหมดออฟไลน์ของจอแสดงผล

### ◆ สวิตช์ตั้งค่าตำแหน่ง IP

ให้ใช้สวิตช์แบบโรตารี่ 8 Hex เพื่อทำการตั้งค่า

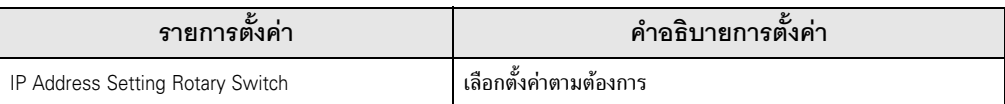

#### $\blacklozenge$  หมายเลขพอร์ต

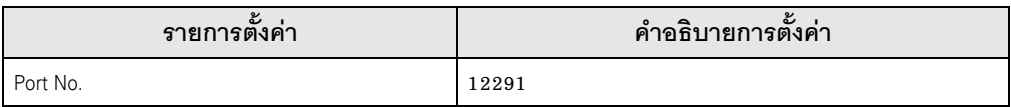

#### ◆ สวิตช์ตั้งค่าเงื่อนไข

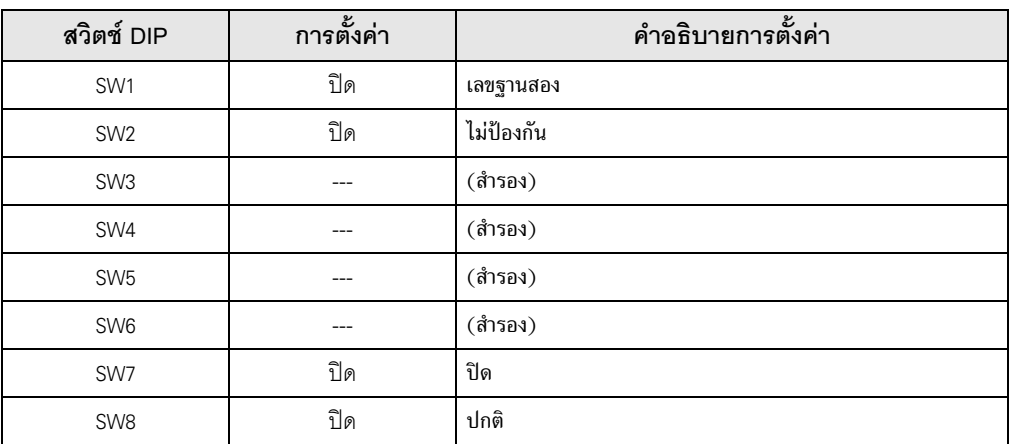

#### $\blacklozenge$  หมายเหตุ

#### ้ตัวอย่างการตั้งค่าที่ 4  $3.4$

∎ การตั้งค่า GP-Pro FX

## ◆ การตั้งค่าการสื่อสาร

หากต้องการแสดงหน้าจอการตั้งค่า ให้เลือก [Device/PLC Settings] จาก [System setting window] ในพื้นที่ทำงาน

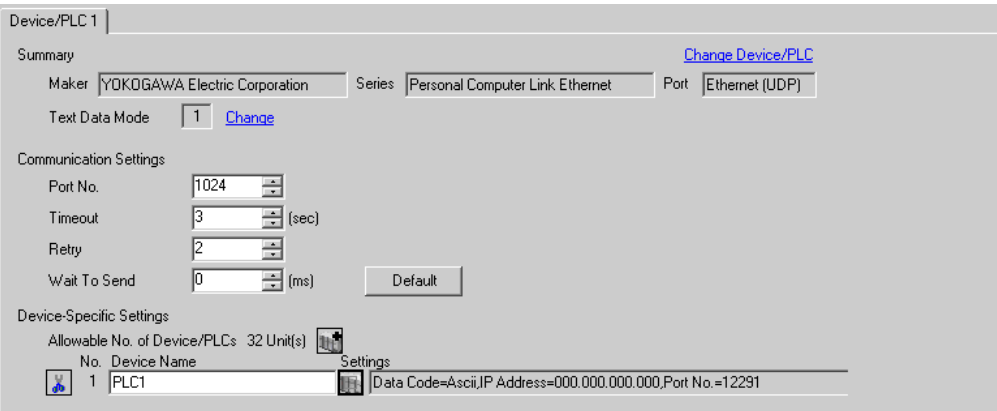

#### ◆ การตั้งค่าอุปกรณ์

หากต้องการแสดงหน้าจอการตั้งค่า ให้คลิก [[[ ([การตั้งค่า]) ของอุปกรณ์ภายนอกที่คุณต้องการตั้งค่าจาก [Device-Specific Settings] ของ [Device/PLC Settings]

เมื่อคุณเชื่อมต่ออุปกรณ์ภายนอกหลายเครื่อง ให้คลิก [He] จาก [Device-Specific Settings] ของ [Device/PLC Settings] เพื่อเพิ่มอุปกรณ์ภายนอกเครื่องอื่น ๆ อีก

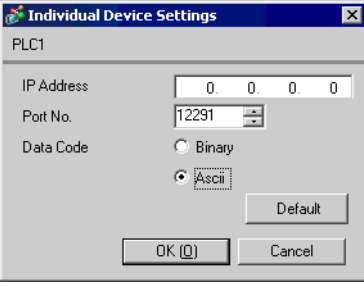

#### ♦ หมายเหตุ

- โปรดตรวจสอบตำแหน่ง IP กับผู้ดูแลเน็ตเวิร์ก ห้ามตั้งค่าตำแหน่ง IP ซ้ำกัน
- ตั้งค่าตำแหน่ง IP บนอุปกรณ์ภายนอกให้กับตำแหน่ง IP ใน Device-Specific Settings  $\bullet$
- ิ คุณจำเป็นต้องตั้งค่าตำแหน่ง IP บนการแสดงผลในโหมดออฟไลน์ของจอแสดงผล

## ◆ สวิตช์ตั้งค่าตำแหน่ง IP

ให้ใช้สวิตช์แบบโรตารี่ 8 Hex เพื่อทำการตั้งค่า

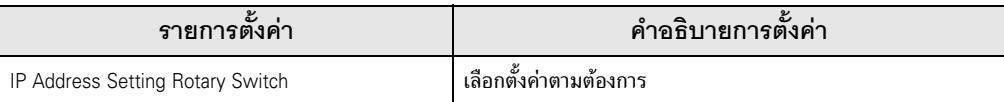

#### $\blacklozenge$  หมายเลขพอร์ต

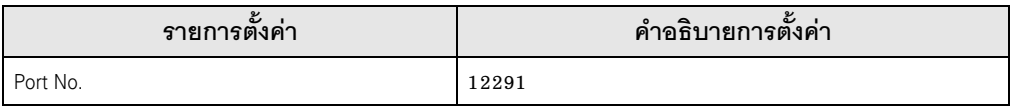

#### ◆ สวิตช์ตั้งค่าเงื่อนไข

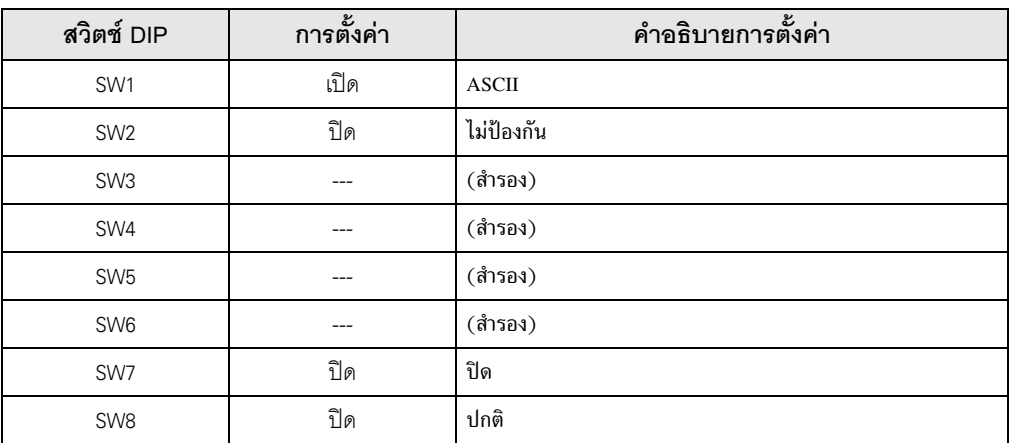

#### $\blacklozenge$  หมายเหตุ

#### ้ตัวอย่างการตั้งค่าที่ 5  $3.5$

∎ การตั้งค่า GP-Pro FX

## ◆ การตั้งค่าการสื่อสาร

หากต้องการแสดงหน้าจอการตั้งค่า ให้เลือก [Device/PLC Settings] จาก [System setting window] ในพื้นที่ทำงาน

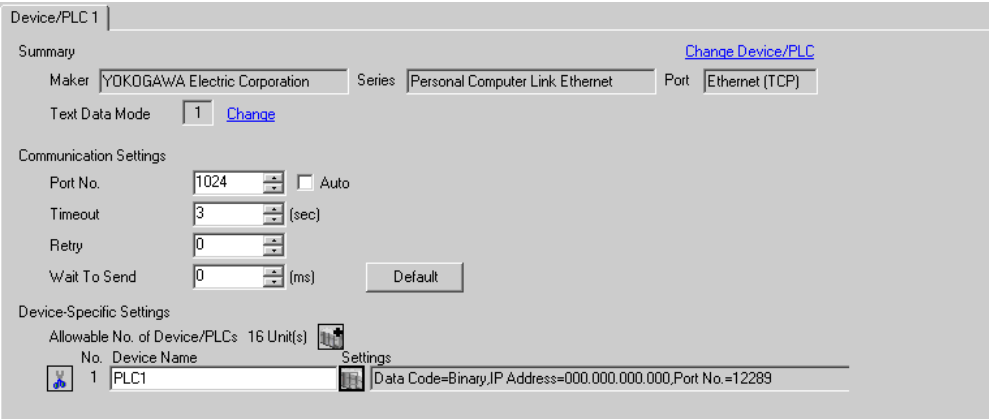

#### ◆ การตั้งค่าอุปกรณ์

หากต้องการแสดงหน้าจอการตั้งค่า ให้คลิก [[[ ([การตั้งค่า]) ของอุปกรณ์ภายนอกที่คุณต้องการตั้งค่าจาก [Device-Specific Settings] ของ [Device/PLC Settings]

เมื่อคุณเชื่อมต่ออุปกรณ์ภายนอกหลายเครื่อง ให้คลิก [Hellerice-Specific Settings] ของ [Device/PLC Settings] เพื่อเพิ่มอุปกรณ์ภายนอกเครื่องอื่น ๆ อีก

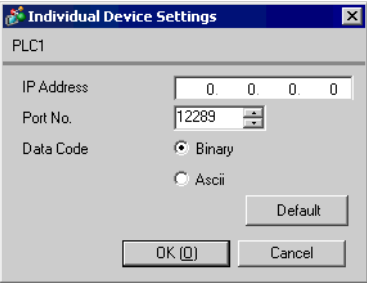

#### ▶ทมายเหตุ

- โปรดตรวจสอบตำแหน่ง IP กับผู้ดูแลเน็ตเวิร์ก ห้ามตั้งค่าตำแหน่ง IP ซ้ำกัน
- ตั้งค่าตำแหน่ง IP บนอุปกรณ์ภายนอกให้กับตำแหน่ง IP ใน Device-Specific Settings
- คุณจำเป็นต้องตั้งค่าตำแหน่ง IP บนการแสดงผลในโหมดออฟไลน์ของจอแสดงผล  $\bullet$

### ◆ สวิตช์ตั้งค่าตำแหน่ง IP

่ ให้ใช้สวิตช์แบบโรตารี่ 8 Hex เพื่อทำการตั้งค่า

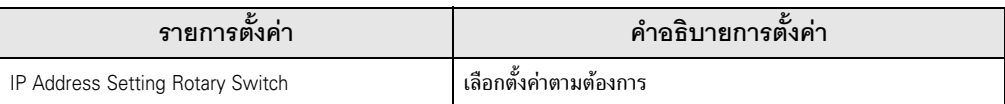

#### $\blacklozenge$  หมายเลขพอร์ต

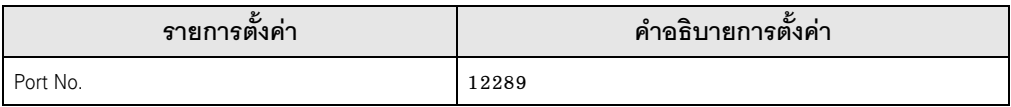

#### ◆ สวิตช์ตั้งค่าเงื่อนไข

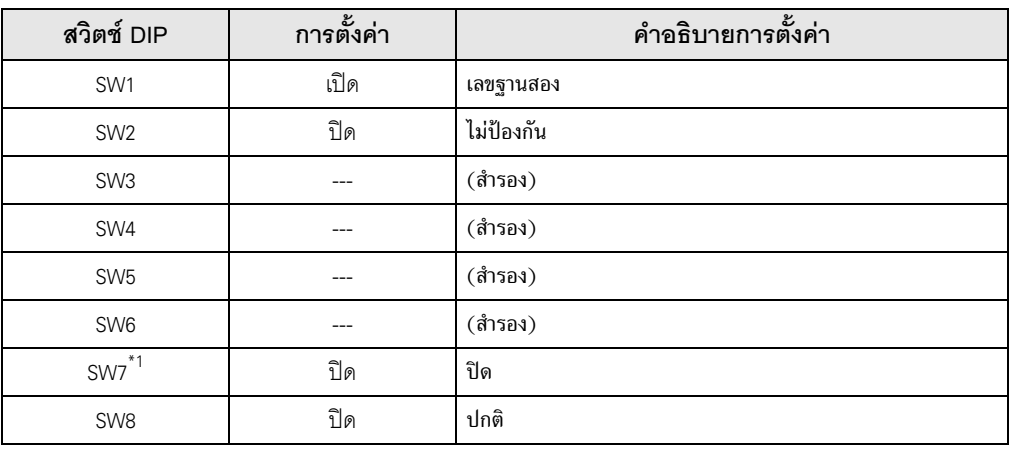

 $\overline{\text{``1}}$  SW7 ใช้ตั้งค่าได้เฉพาะใน F3LE01-5T เท่านั้น

#### $\blacklozenge$  หมายเหตุ

#### ตัวอย่างการตั้งค่าที่ 6  $3.6$

∎ การตั้งค่า GP-Pro FX

## ◆ การตั้งค่าการสื่อสาร

หากต้องการแสดงหน้าจอการตั้งค่า ให้เลือก [Device/PLC Settings] จาก [System setting window] ในพื้นที่ทำงาน

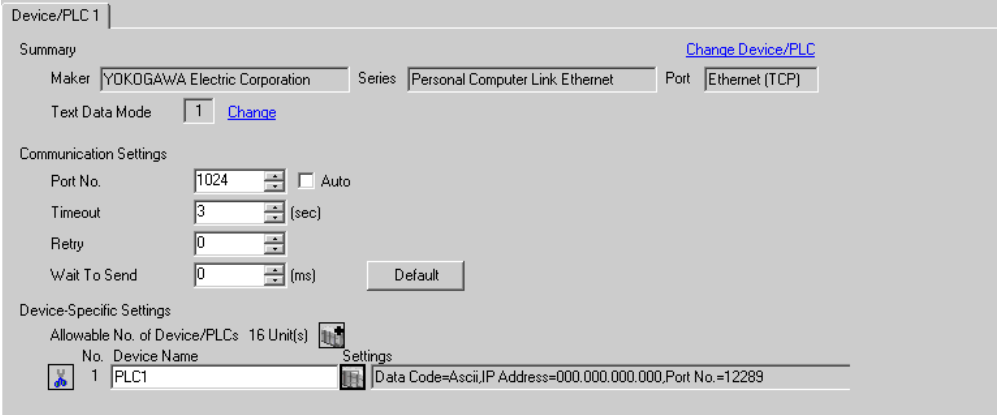

#### ◆ การตั้งค่าอุปกรณ์

หากต้องการแสดงหน้าจอการตั้งค่า ให้คลิก [[[ ([การตั้งค่า]) ของอุปกรณ์ภายนอกที่คุณต้องการตั้งค่าจาก [Device-Specific Settings] ของ [Device/PLC Settings]

เมื่อคุณเชื่อมต่ออุปกรณ์ภายนอกหลายเครื่อง ให้คลิก [He จาก [Device-Specific Settings] ของ [Device/PLC Settings] เพื่อเพิ่มอุปกรณ์ภายนอกเครื่องอื่น ๆ อีก

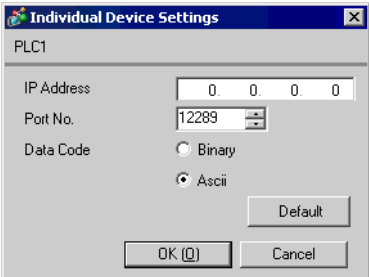

#### ♦ หมายเหตุ

- โปรดตรวจสอบตำแหน่ง IP กับผู้ดูแลเน็ตเวิร์ก ห้ามตั้งค่าตำแหน่ง IP ซ้ำกัน
- ตั้งค่าตำแหน่ง IP บนอุปกรณ์ภายนอกสำหรับตำแหน่ง IP ใน Device–Specific Settings
- ์ คุณจำเป็นต้องตั้งค่าตำแหน่ง IP บนการแสดงผลในโหมดออฟไลน์ของจอแสดงผล  $\bullet$

### ◆ สวิตช์ตั้งค่าตำแหน่ง IP

่ ให้ใช้สวิตช์แบบโรตารี่ 8 Hex เพื่อทำการตั้งค่า

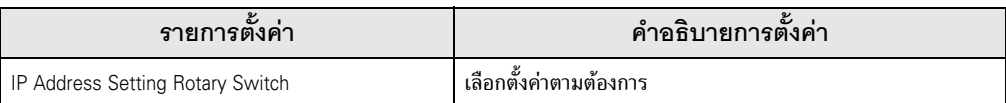

#### $\blacklozenge$  หมายเลขพอร์ต

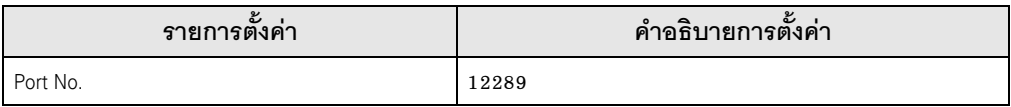

#### ◆ สวิตช์ตั้งค่าเงื่อนไข

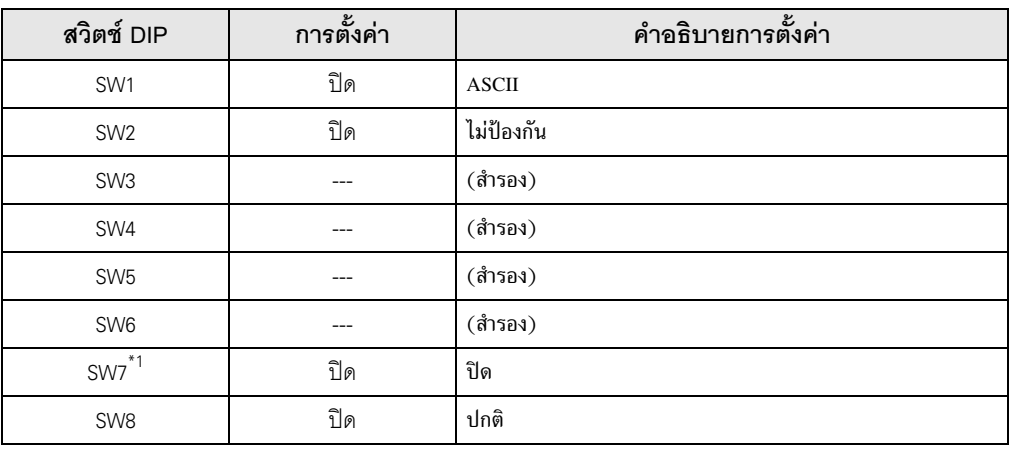

 $\overline{\text{``1}}$  SW7 ใช้ตั้งค่าได้เฉพาะใน F3LE01-5T เท่านั้น

#### $\blacklozenge$  หมายเหตุ

#### ตัวอย่างการตั้งค่าที่ 7  $3.7$

∎ การตั้งค่า GP-Pro FX

## ◆ การตั้งค่าการสื่อสาร

หากต้องการแสดงหน้าจอการตั้งค่า ให้เลือก [Device/PLC Settings] จาก [System setting window] ในพื้นที่ทำงาน

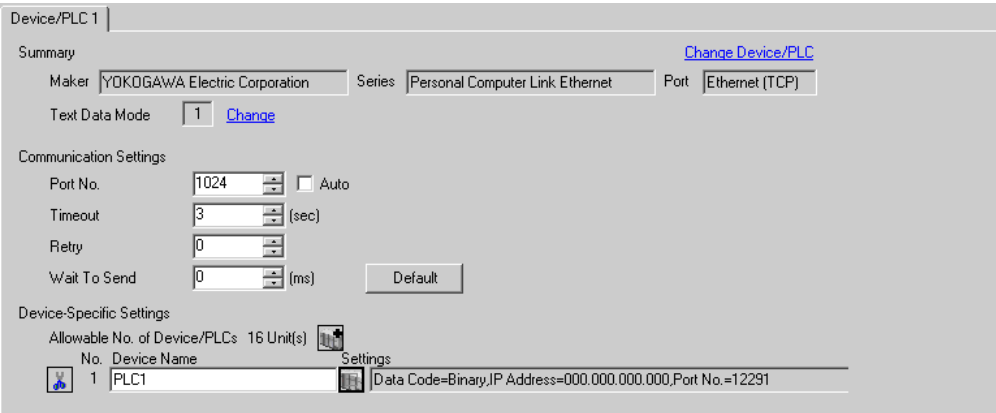

#### ◆ การตั้งค่าอุปกรณ์

หากต้องการแสดงหน้าจอการตั้งค่า ให้คลิก [[[ ([การตั้งค่า]) ของอุปกรณ์ภายนอกที่คุณต้องการตั้งค่าจาก [Device-Specific Settings] ของ [Device/PLC Settings]

เมื่อคุณเชื่อมต่ออุปกรณ์ภายนอกหลายเครื่อง ให้คลิก [He] จาก [Device-Specific Settings] ของ [Device/PLC Settings] เพื่อเพิ่มอุปกรณ์ภายนอกเครื่องอื่น ๆ อีก

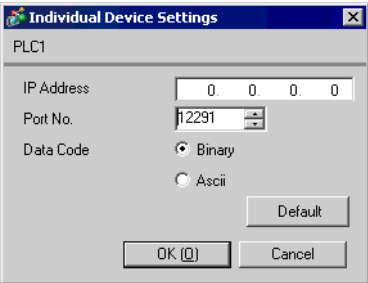

#### ▶หมายเหตุ

- โปรดตรวจสอบตำแหน่ง IP กับผู้ดูแลเน็ตเวิร์ก ห้ามตั้งค่าตำแหน่ง IP ซ้ำกัน
- ตั้งค่าตำแหน่ง IP บนอุปกรณ์ภายนอกให้กับตำแหน่ง IP ใน Device–Specific Settings  $\bullet$
- ์ คุณจำเป็นต้องตั้งค่าตำแหน่ง IP บนการแสดงผลในโหมดออฟไลน์ของจอแสดงผล  $\bullet$

## ◆ สวิตช์ตั้งค่าตำแหน่ง IP

ให้ใช้สวิตช์แบบโรตารี่ 8 Hex เพื่อทำการตั้งค่า

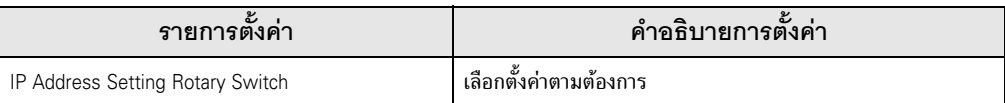

#### $\blacklozenge$  หมายเลขพอร์ต

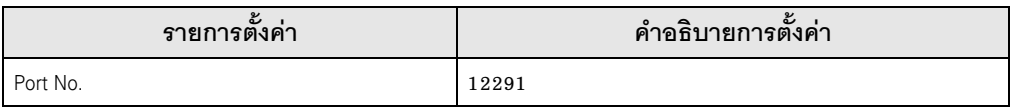

#### ◆ สวิตช์ตั้งค่าเงื่อนไข

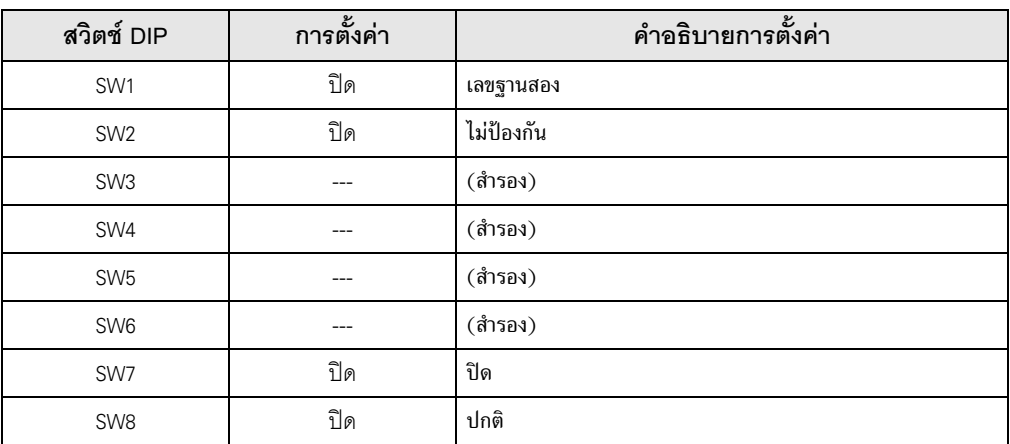

#### $\blacklozenge$  หมายเหตุ

#### ้ตัวอย่างการตั้งค่าที่ 8  $3.8$

∎ การตั้งค่า GP-Pro FX

## ◆ การตั้งค่าการสื่อสาร

หากต้องการแสดงหน้าจอการตั้งค่า ให้เลือก [Device/PLC Settings] จาก [System setting window] ในพื้นที่ทำงาน

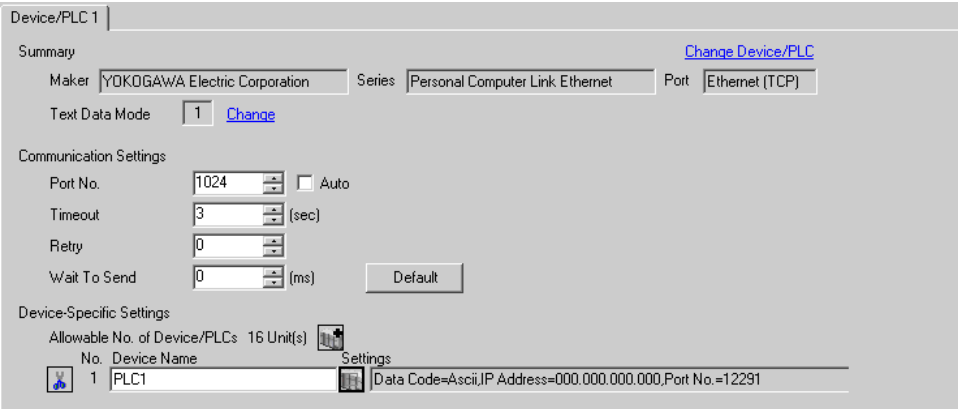

#### ◆ การตั้งค่าอุปกรณ์

ี หากต้องการแสดงหน้าจอการตั้งค่า ให้คลิก [[[ ([การตั้งค่า]) ของอุปกรณ์ภายนอกที่คุณต้องการตั้งค่าจาก [Device-Specific Settings] ของ [Device/PLC Settings]

เมื่อคุณเชื่อมต่ออุปกรณ์ภายนอกหลายเครื่อง ให้คลิก [He] จาก [Device-Specific Settings] ของ [Device/PLC Settings] เพื่อเพิ่มอุปกรณ์ภายนอกเครื่องอื่น ๆ อีก

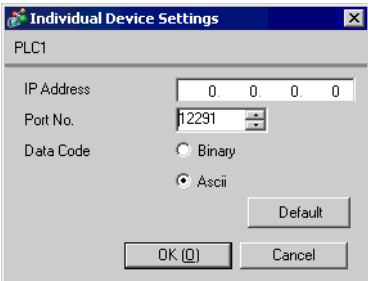

#### ♦ หมายเหตุ

- โปรดตรวจสอบตำแหน่ง IP กับผู้ดูแลเน็ตเวิร์ก ห้ามตั้งค่าตำแหน่ง IP ช้ำกัน
- ตั้งค่าตำแหน่ง IP บนอุปกรณ์ภายนอกให้กับตำแหน่ง IP ใน Device-Specific Settings
- คณจำเป็นต้องตั้งค่าตำแหน่ง IP บนการแสดงผลในโหมดออฟไลน์ของจอแสดงผล

## ◆ สวิตช์ตั้งค่าตำแหน่ง IP

ให้ใช้สวิตช์แบบโรตารี่ 8 Hex เพื่อทำการตั้งค่า

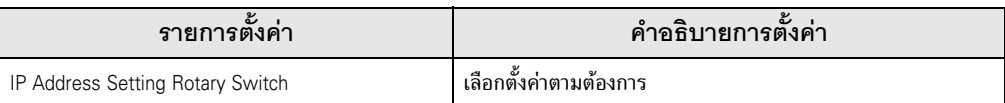

#### $\blacklozenge$  หมายเลขพอร์ต

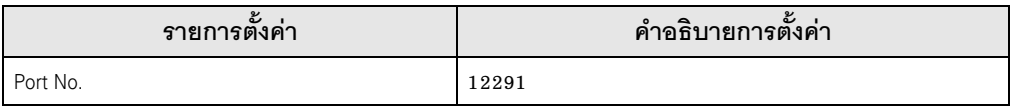

#### ◆ สวิตช์ตั้งค่าเงื่อนไข

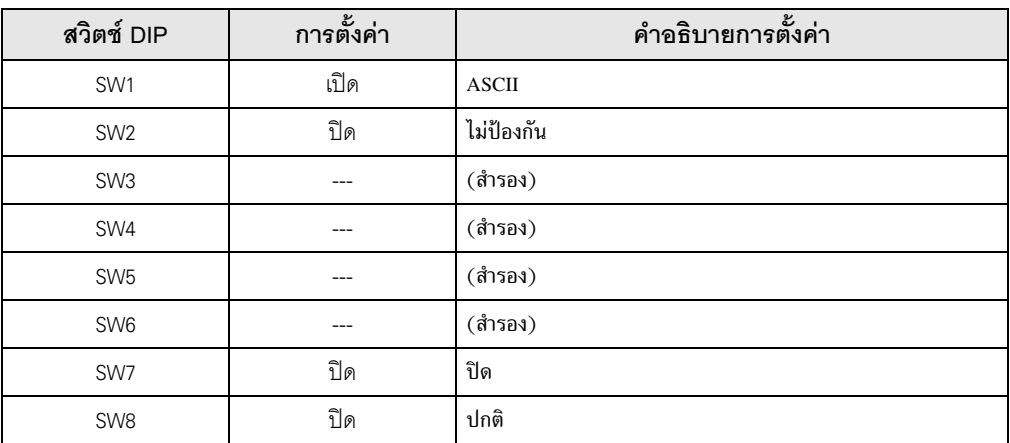

#### $\blacklozenge$  หมายเหตุ

#### รายการตั้งค่า 4

## ตั้งค่าการสื่อสารของจอแสดงผลด้วย GP-Pro EX หรือตั้งค่าในโหมดออฟไลน์ของจอแสดงผล ค่าของแต่ละพารามิเตอร์ต้องเหมือนกับค่าของอุปกรณ์ภายนอก

"ตัวอย่างการตั้งค่าการสื่อสาร" (หน้า 6)  $\mathbb{Q}$ 

• คุณจำเป็นต้องตั้งค่าตำแหน่ง IP บนการแสดงผลในโหมดออฟไลน์ของจอแสดงผล ข้อสำคัญ .<br>Cf. คู่มือผู้ใช้สำหรับ GP3000 Series "4.3.7 การตั้งค่า Ethernet"

#### รายการตั้งค่าใน GP-Pro EX  $4.1$

# ■ การตั้งค่าการสื่อสาร

หากต้องการแสดงหน้าจอการตั้งค่า ให้เลือก [Device/PLC Settings] จาก [System setting window] ในพื้นที่ทำงาน

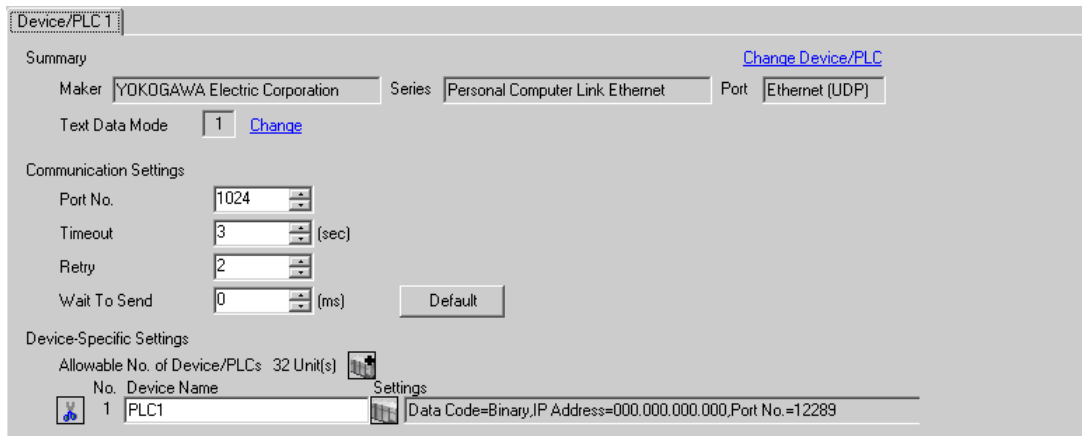

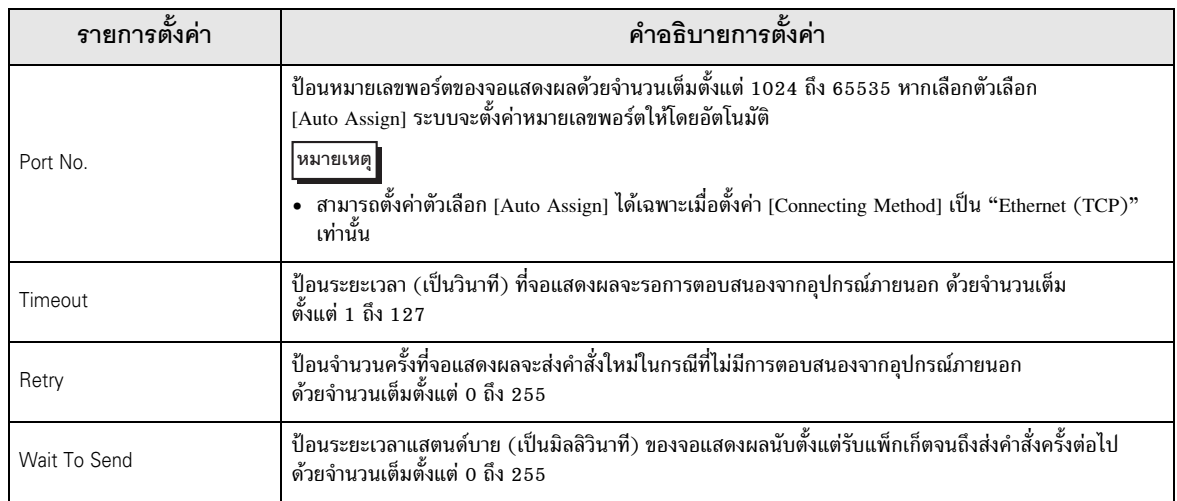

# ■ การตั้งค่าอุปกรณ์

หากต้องการแสดงหน้าจอการตั้งค่า ให้คลิก [[[ ([การตั้งค่า]) ของอุปกรณ์ภายนอกที่คุณต้องการตั้งค่าจาก [Device-Specific Settings] ของ [Device/PLC Settings]

เมื่อตั้งค่า [Allowable No. of Device/PLCs] ให้สามารถใช้อุปกรณ์/PLC หลายเครื่องได้ ให้คลิก [He จาก [Device-Specific Settings] ของ [Device/PLC Settings] เพื่อเพิ่มอุปกรณ์ภายนอกเครื่องอื่น ๆ อีก

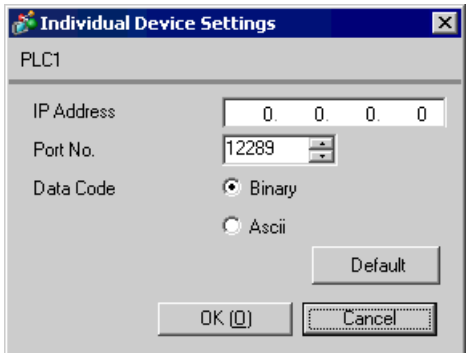

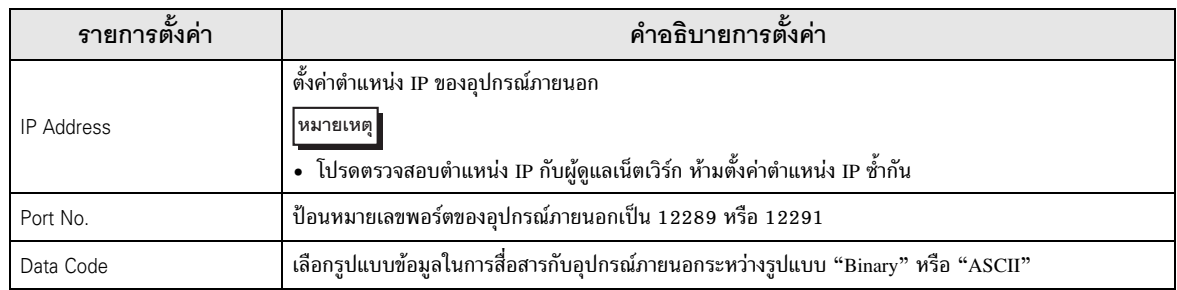

#### รายการตั้งค่าในโหมดออฟไลน์  $4.2$

หมายเหตุ

• โปรดดูข้อมูลเพิ่มเติมเกี่ยวกับวิธีเข้าสู่โหมดออฟุไลน์หรือข้อมูลการดำเนินการได้จากคู่มือผู้ใช้สำหรับ GP3000 Series ์ คู่มือผู้ใช้สำหรับ GP3000 Series "บทที่ 4 การตั้งค่า" Cf.

# ■ การตั้งค่าการสื่อสาร

หากต้องการแสดงหน้าจอการตั้งค่า ให้แตะ [Device/PLC Settings] จาก [Peripheral Settings] ในโหมดออฟไลน์ จากนั้นแตะอุปกรณ์ภายนอกที่คุณต้องการตั้งค่าจากรายชื่อที่แสดงอยู่

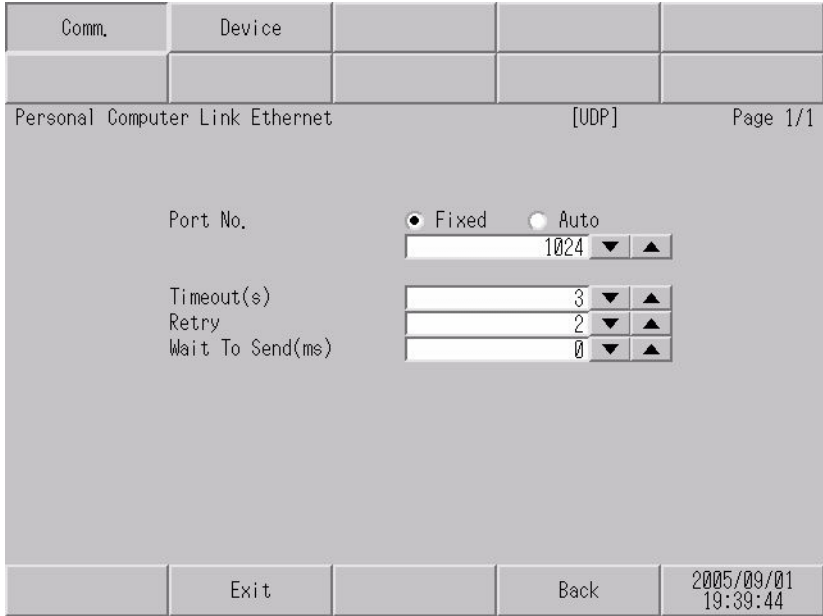

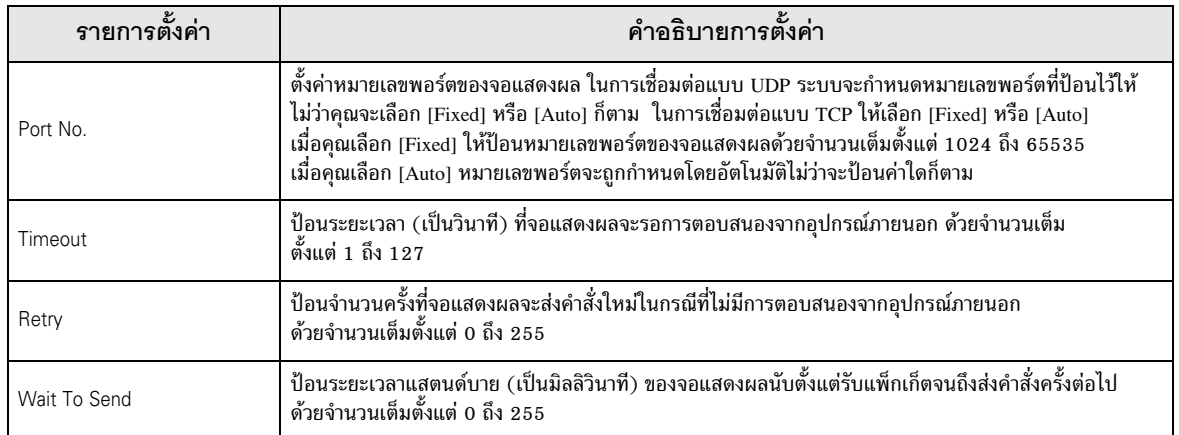

# ■ การตั้งค่าอุปกรณ์

หากต้องการแสดงหน้าจอการตั้งค่า ให้แตะ [Device/PLC Settings] จาก [Peripheral Settings] จากนั้น<br>แตะอุปกรณ์ภายนอกที่คุณต้องการตั้งค่าจากรายชื่อที่แสดงอยู่ และแตะ [Device]

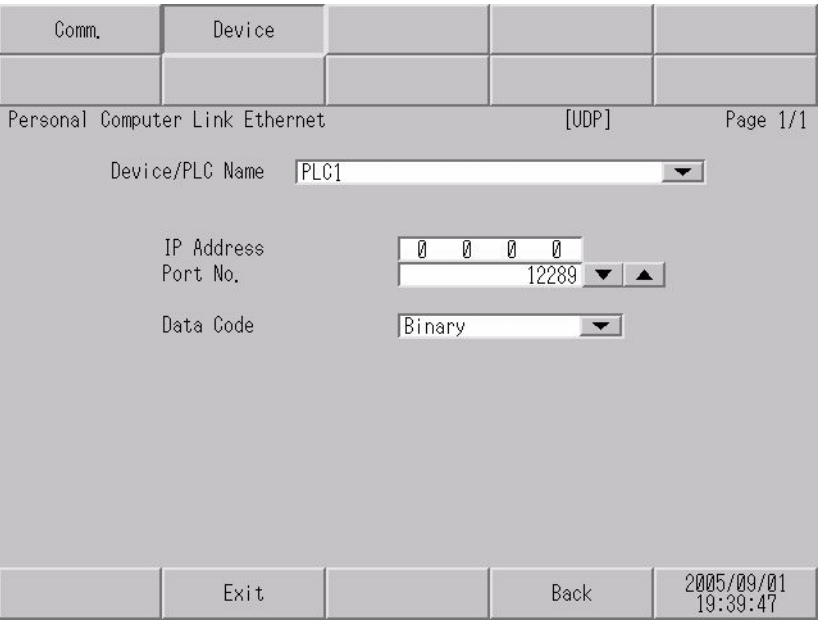

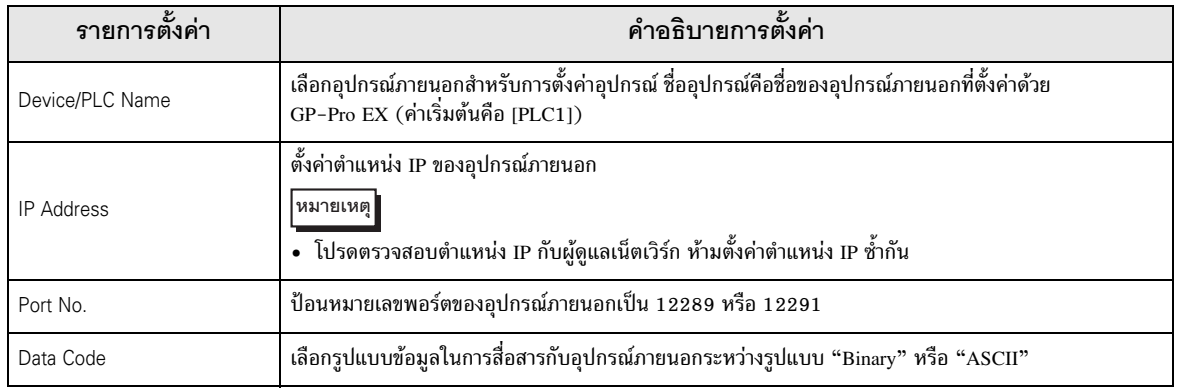

# 5 อุปกรณ์ที่รองรับ

ตารางด้านล่างนี้แสดงช่วงตำแหน่งอุปกรณ์ที่รองรับ โปรดทราบว่าช่วงของอุปกรณ์ที่รองรับจริงจะแตกต่างกันไป โดยขึ้นอยู่กับอุปกรณ์ภายนอกที่จะใช้ โปรดตรวจสอบช่วงจริงในคู่มือของอุปกรณ์ภายนอกของคุณ

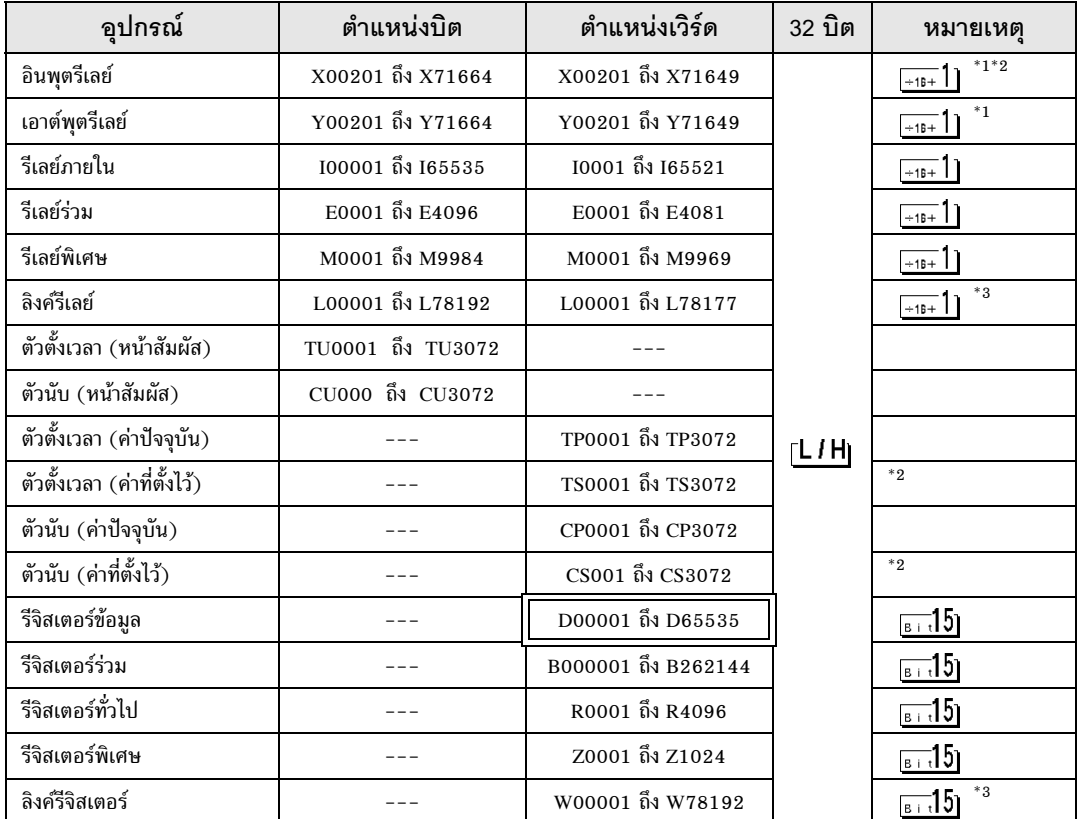

ตำแหน่งนี้สามารถระบุเป็นพื้นที่เก็บข้อมูลระบบได้ 匠

 $^{\ast}1$  สามารถระบุตำแหน่งสำหรับอินพุตรีเลย์และเอาต์พุตรีเลย์ได้เฉพาะเมื่อหมายเลขตำแหน่งข้อมูล (บิต) 01 ถึง 49 ของเลข 2 หลักล่าง มีค่าเท่ากับ (ผลคูณของ 16) + 1 เท่านั้น

ตัวอย่าง X00201

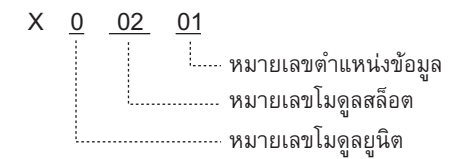

#### $^{\ast}2$  เขียนข้อมูลไม่ได้

\*3 ในลิงค์รีเลย์ (L) และลิงค์รีจิสเตอร์ (W) ตัวเลขตัวแรกในพื้นที่ป้อนตำแหน่งจะแสดงหมายเลขลิงค์ และตัวเลข 4 ตัวถัดไปจะแสดงตำแหน่ง ให้ระบุตำแหน่งเวิร์ดสำหรับลิงค์รีเลย์ (L) และลิงค์รีจิสเตอร์ (W) โดยมีค่าเท่ากับ (ผลคูณของ 16) + 1

## ์ ตัวอย่าง เมื่อระบุ L71024 ของลิงค์รีเลย์

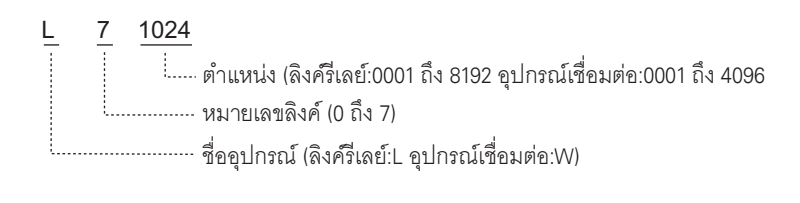

|หมายเหตุ|

• โปรดดูรายละเอียดเกี่ยวกับพื้นที่เก็บข้อมูลระบบจากคู่มืออ้างอิงสำหรับ GP-Pro EX 

<sup>ี (</sup>ี \*\*สัญลักษณ์และคำศัพท์ที่ใช้ในคู่มือ"

# 6 รหัสอุปกรณ์และรหัสตำแหน่ง

ใช้รหัสอุปกรณ์และรหัสตำแหน่งเมื่อคุณเลือกชนิดตำแหน่งของการแสดงข้อมูลเป็น "Device Type & Address"

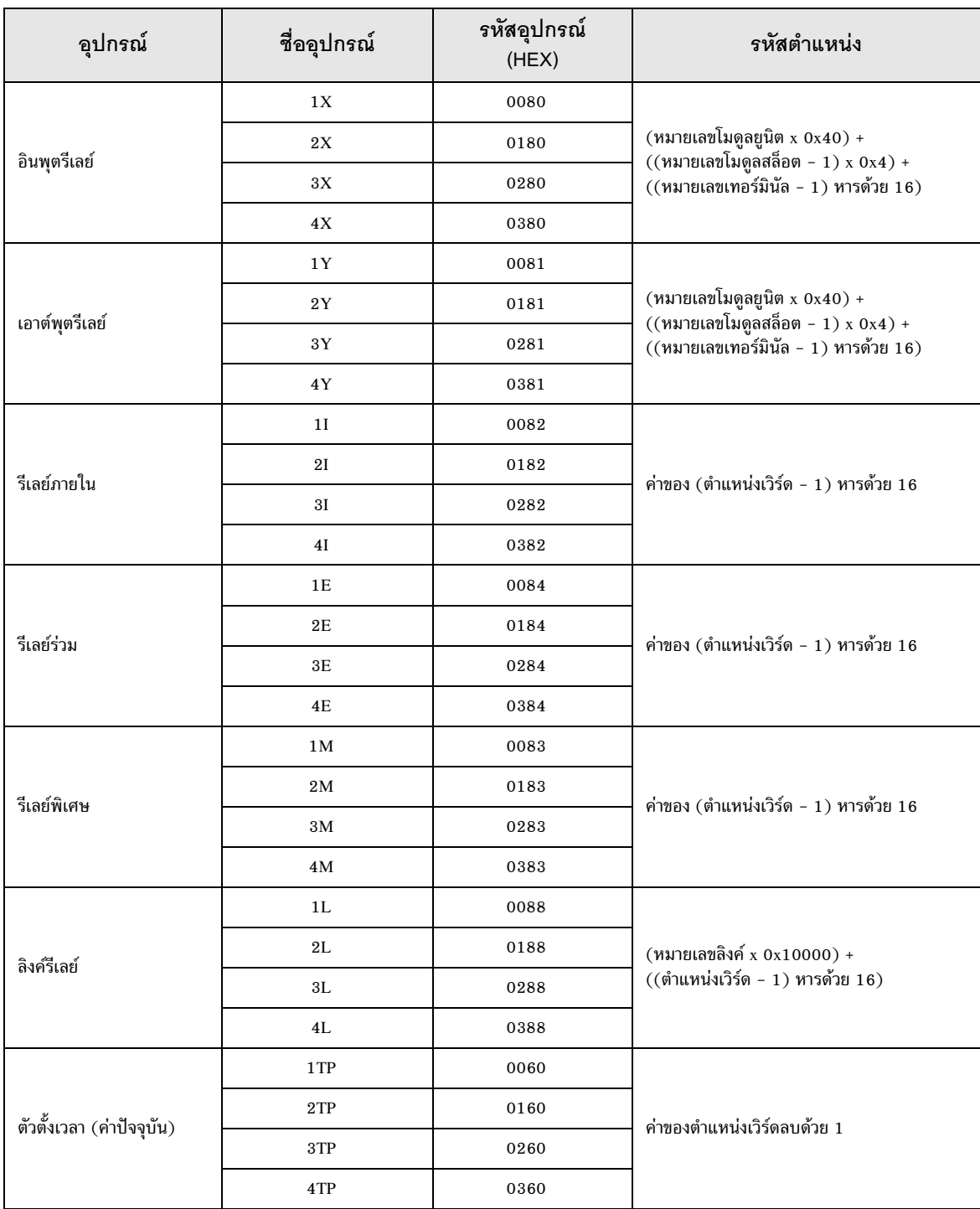

ีต่อ

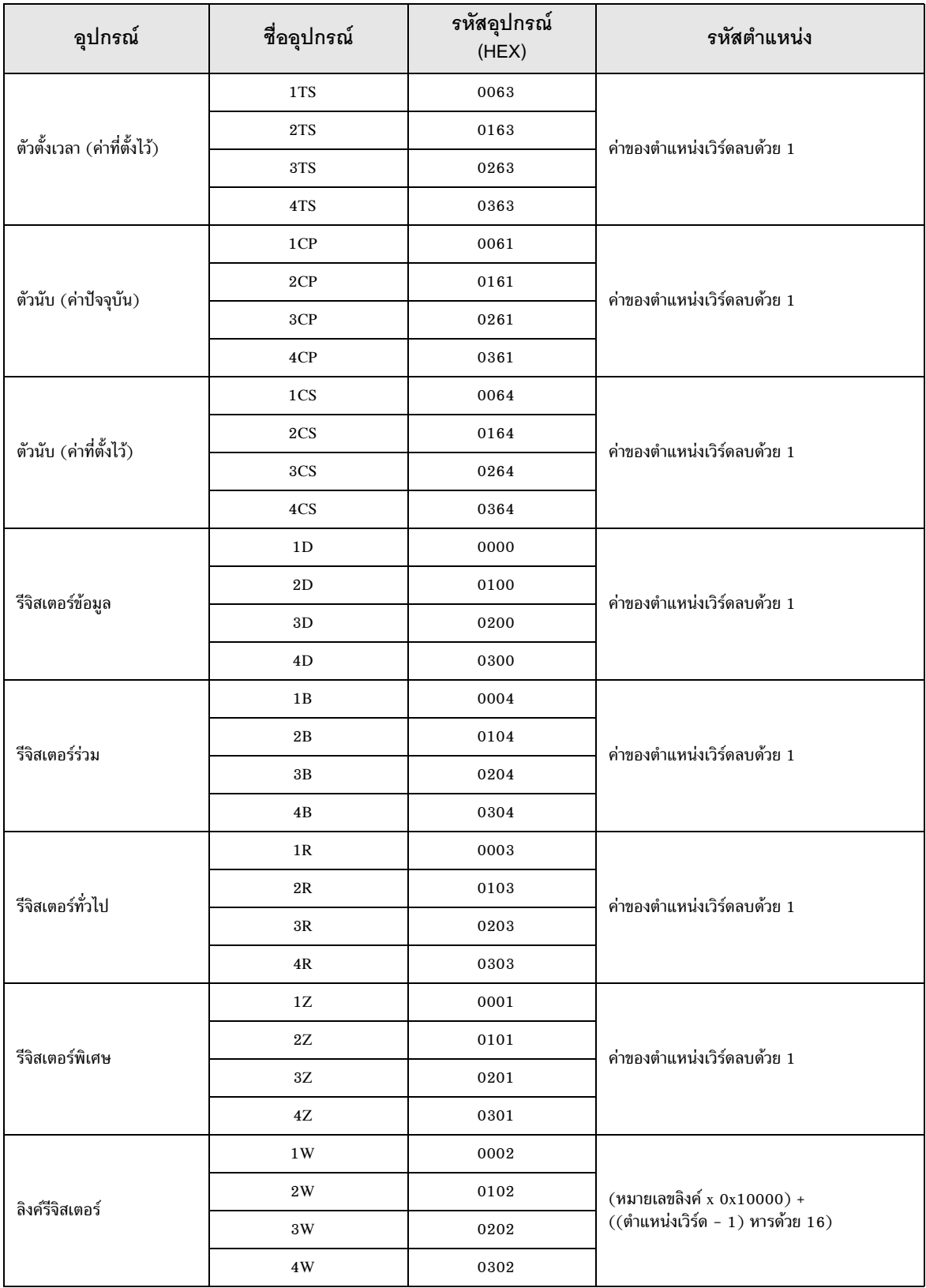

# 7 ข*้*อความแสดงข้อผิดพลาด

หน้าจอของจอแสดงผลจะแสดงข้อความแสดงข้อผิดพลาดในรูปแบบต่อไปนี้ "หมายเลข : ชื่ออุปกรณ์: ข้อความแสดงข้อผิดพลาด (พื้นที่ที่เกิดข้อผิดพลาด)" คุณสามารถดูคำอธิบายของแต่ละรายการได้ที่ด้านล่าง

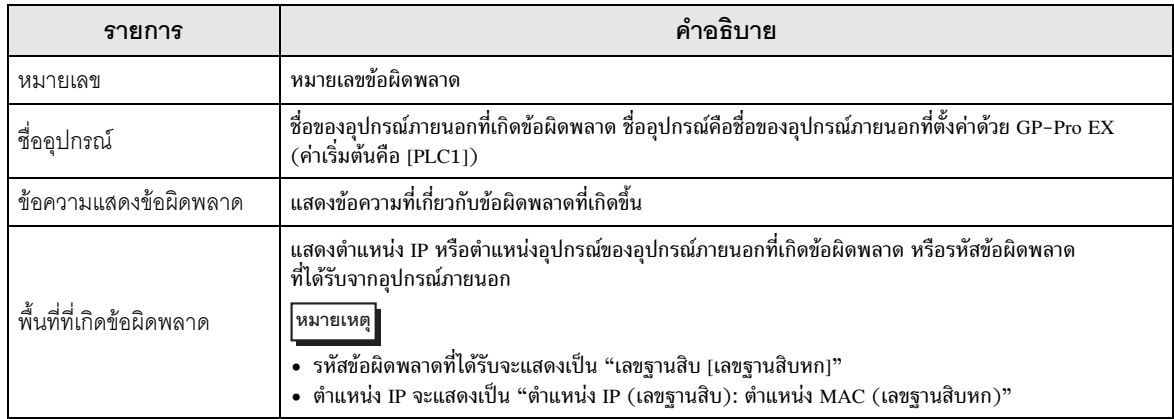

#### ตัวอย่างข้อความแสดงข้อผิดพลาด

"RHAA035: PLC1: Error has been responded for device write command (Error Code: 2 [02])"

**ËÁÒÂà˵Ø** .,,
-#
,/& &
\*,/-,+,\*+, "& !